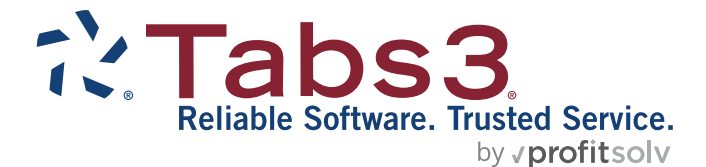

# Tabs3Pay Guide

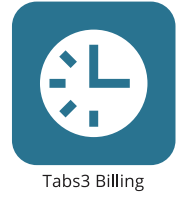

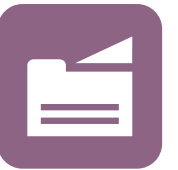

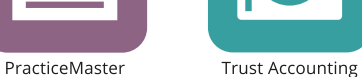

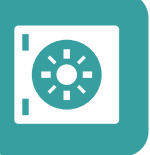

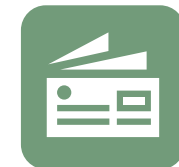

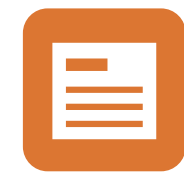

Accounts Payable

General Ledger

#### TABS3.COM

#### **Tabs3Pay Guide**

Copyright © 2021-2024

Software Technology, LLC 1621 Cushman Drive Lincoln, NE 68512 (402) 423-1440 **[Tabs3.com](http://tabs3.com/)**

Tabs3, PracticeMaster, Tabs3Pay, and the "pinwheel" symbol ( ) are registered trademarks of Software Technology, LLC.

Version 2023 (Monday, January 1, 2024)

## *Table of Contents*

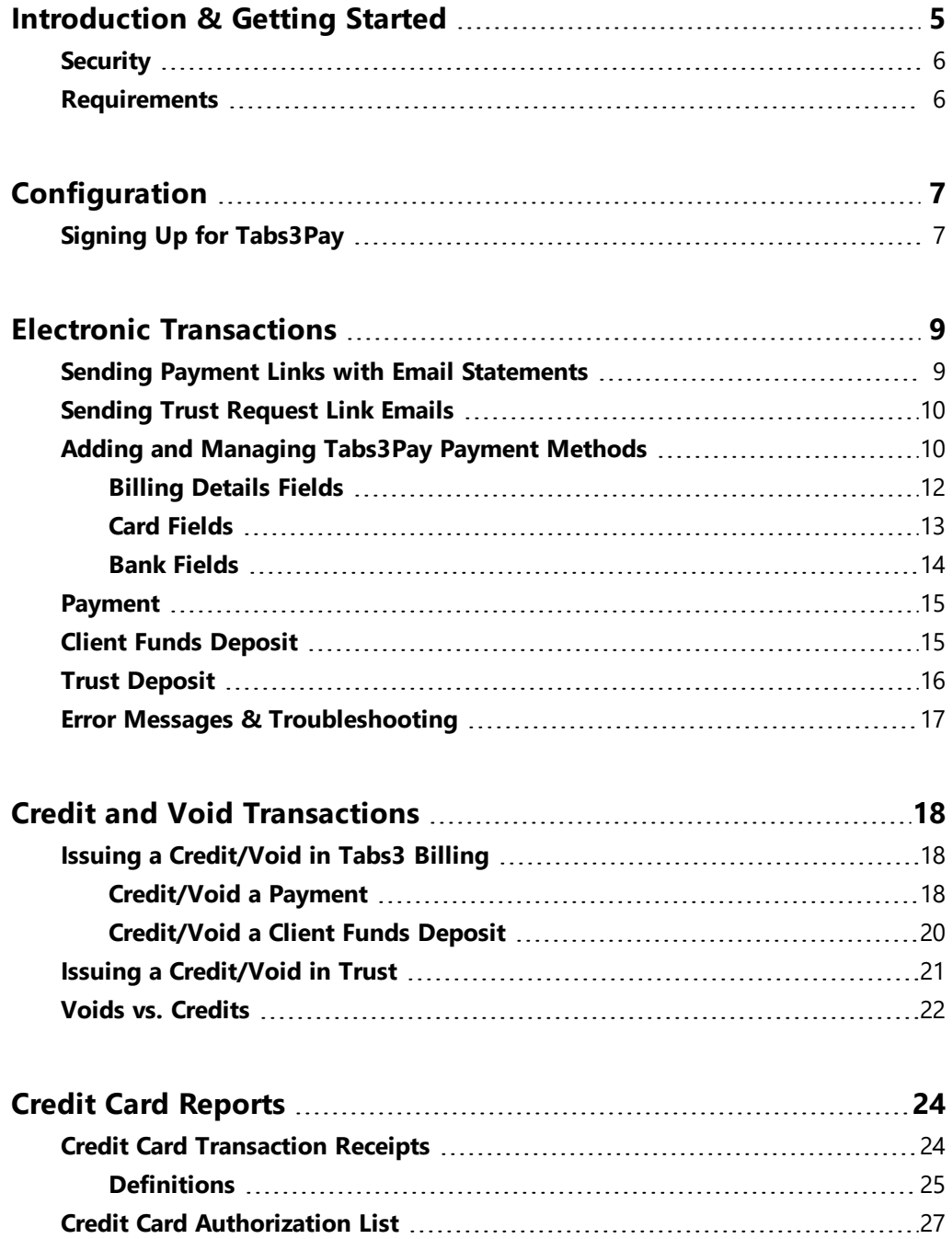

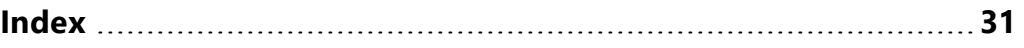

## <span id="page-4-0"></span>*Introduction & Getting Started*

<span id="page-4-2"></span>Tabs3Pay® is a credit card processing solution for payments and client funds deposits in Tabs3 Billing and trust deposits in Tabs3 Trust Accounting (Trust).

<span id="page-4-3"></span>Enabling Tabs3Pay gives you the ability to:

- Include payment and/or trust deposit links when emailing statements.
- Send a trust deposit request email in Tabs3 Billing.
- Authorize electronic payments in Tabs3 Billing.
- Authorize electronic client funds deposits in Tabs3 Billing.
- Authorize electronic deposits in Trust.
- Credit or void electronic transactions entered in Tabs3 Billing and Trust.

Tabs3Pay allows you to link multiple merchant accounts to your Tabs3Pay account. You can then assign these merchant accounts to your firm, to separate locations, to individual primary timekeepers, or any combination thereof. This allows you to route payments and deposits to multiple bank accounts. Additionally, Trust allows you to link Tabs3Pay merchant accounts to separate trust bank accounts.

<span id="page-4-1"></span>Tabs3Pay accepts credit/debit cards as well as directly debiting a checking or savings account using the automated clearing house (ACH) system.

Once Tabs3Pay has been enabled and configured, you can include payment links with your email statements. These links allow clients to make payments online via a Tabs3Pay payment page using a credit card or bank account. Payments can then be imported into Tabs3 Billing using the Import Online Payments program. Transactions can also be entered manually via the Payment Entry and Client Funds Entry windows in Tabs3 Billing and the Trust Transaction Entry window in Trust.

You can specify an email address for each payment method, allowing the cardholder or client to receive a receipt for each transaction. You can also print or email a **[Credit](#page-23-1) Card [Transaction](#page-23-1) Receipt** *([page](#page-23-1) 24)* as needed. A **Credit Card [Authorization](#page-26-0) List** *([page](#page-26-0) 27)* provides a list of electronic transactions authorized via Tabs3 Billing or Trust for a specified time period and can include charges, voids, credits, or any combination thereof.

For more information regarding Tabs3Pay, please visit:

### **[Tabs3Pay.com](https://www.tabs3pay.com/Tabs3Pay)**

## <span id="page-5-0"></span>**Security**

<span id="page-5-1"></span>Tabs3 Software does not store sensitive cardholder information.

## **Requirements**

To accept electronic payments in Tabs3 Billing or Trust:

- The following Tabs3 Software applications can use Tabs3Pay:
	- Tabs3 Billing Version 2021 (Build 20.5.2) or later for payments and client funds deposits.
	- Tabs3 Trust Accounting Software (Trust) Version 2021 (Build 20.5.2) or later for trust deposits.
- An account must be created with Tabs3Pay. This can be handled via Tabs3 Billing or Trust.
- An Internet connection is required.

## **Training Videos**

You can view the following training video for more information. Clicking the link will open the training video in your browser. All training videos are also accessible in the software via the *Help | Training Videos* menu and at **[Tabs3.com/video](https://www.tabs3.com/video)**.

**[Accepting](https://www.tabs3.com/Tabs3Payvideo) Credit Cards Using Tabs3Pay**

## <span id="page-6-0"></span>*Configuration*

This section will walk you through the steps necessary to configure Tabs3 Billing and/or Trust for electronic payment processing using Tabs3Pay.

## <span id="page-6-1"></span>**Signing Up for Tabs3Pay**

Tabs3Pay allows you to sign up directly from Tabs3 Billing or Trust. At a minimum you must create a merchant account linked to your operating account. If you intend to use Tabs3Pay in Trust, you must create both a trust merchant account and an operating merchant account (to process fees), regardless of whether you have Tabs3 Billing installed. You can sign up for Tabs3Pay in Tabs3 Billing or Trust using one of the following methods:

- <sup>l</sup> The Quick Launch pane by typing "Tabs3Pay Web Portal" in the **Search Actions** field.
- <sup>l</sup> The **Reports** menu by clicking **Credit Card** and then **Tabs3Pay Web Portal**.
- <sup>l</sup> The Home Page by clicking the **Tabs3Pay Web Portal** icon under **All Actions| Transactions** or **All Actions | Integration**.
- The Payment, Client Funds, and Trust Transaction Entry windows by clicking the **Accept Electronic Payments with Tabs3Pay** link (if present).
- <sup>l</sup> By clicking the **Learn More** button on the **Tabs3Pay** tab of the Customization window **(Utilities | Customization)** in Tabs3 Billing or Trust.

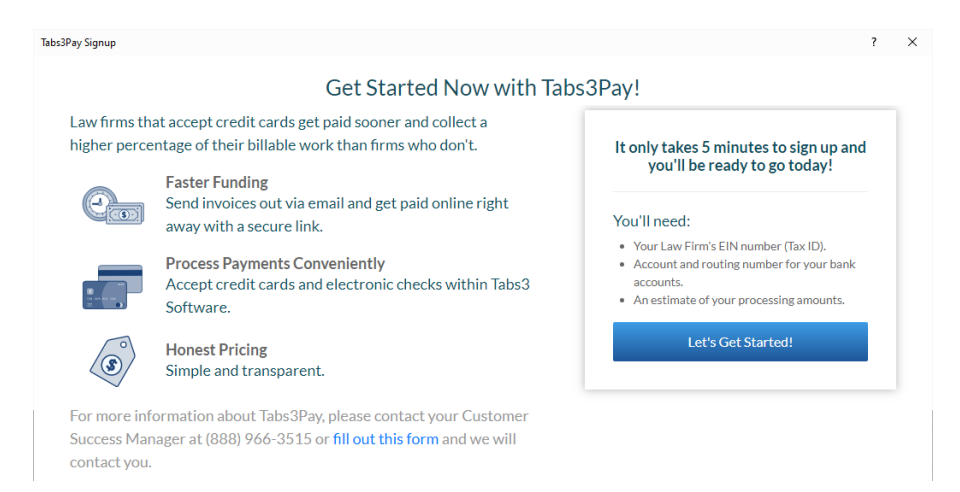

#### *Figure 1, Tabs3Pay Signup Window (first page)*

To begin the signup process, click the **Let's Get Started** button.

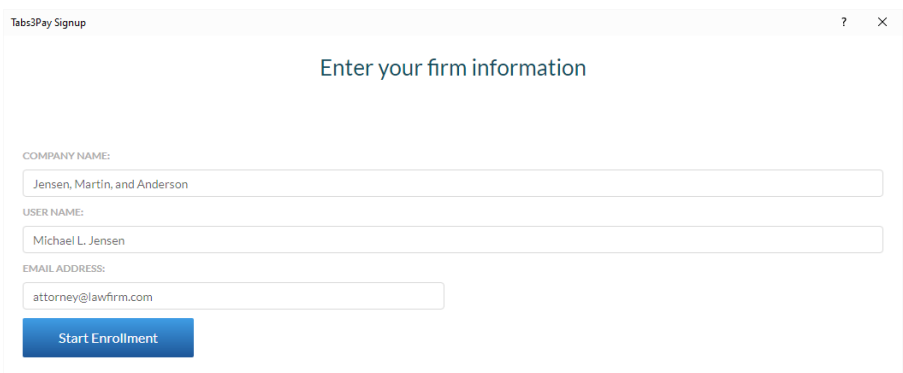

*Figure 2, Tabs3Pay Signup Window (second page)*

On the next page, verify that the **Company Name**, **User Name**, and **Email Address** fields are correct and click the **Start Enrollment** button to begin the enrollment process in your default web browser.

**Note:** If you have questions regarding the enrollment process, contact Tabs3Pay Support at 888-966-3515 or by email at **[support@tabs3pay.com](mailto:support@tabs3pay.com)**.

Once your application has been approved, Tabs3Pay is automatically enabled in Tabs3 Billing and Trust (if you chose to add a trust merchant account during the signup process).

The default configuration for Tabs3Pay in Tabs3 Billing is to deposit all funds received from electronic payments and client funds deposits to the operating merchant account created during the signup process. Tabs3Pay is automatically enabled for payments, client funds deposits, and payment links.

If you created a trust merchant account during the signup process, it is automatically linked to the bank account in Trust with a matching account number (if present). All trust deposits processed via Tabs3Pay are deposited in the linked trust bank account. All fees associated with the trust merchant account are deducted from your Tabs3Pay operating bank account.

For advanced Tabs3Pay configuration options, see Knowledge Base Article **[R11869](https://support.tabs3.com/main/r11869.htm)**, "Configuring Tabs3Pay." Advanced configuration includes:

- Manually configuring Tabs3Pay using an existing account.
- Obtaining your Tabs3Pay API Keys.
- Associating additional merchant accounts in Tabs3 Billing with locations or timekeepers.
- Associating additional trust merchant accounts in Trust with bank accounts.

## <span id="page-8-0"></span>*Electronic Transactions*

Tabs3Pay provides electronic processing of credit card and bank (ACH) transactions for payments and client funds deposits in Tabs3 Billing as well as for trust account deposits in Trust.

## <span id="page-8-1"></span>**Sending Payment Links with Email Statements**

The easiest and most secure method to receive credit card and bank payments from Tabs3Pay is to include payment links with your Email Statements. These links are inserted into the email message that accompanies the statement, and open a Tabs3Pay payment page in the recipient's web browser.

Upon receipt of the email, clients can pay their statement directly via credit card or bank account. This eliminates the need for your firm to handle sensitive payment information, reducing your potential liability regarding fraudulent payments.

Once the client has made a payment using a payment link, it can be imported into Tabs3 Billing using the Import Online Payments utility. To access the Import Online Payments utility from the Quick Launch, search for and select "Import Online Payments."

Tabs3Pay payment links do not expire.

For more information on configuring and importing payment links in Tabs3 Billing, see KB Article **[R11905](https://support.tabs3.com/main/R11095.htm)**, "Requesting and Importing Tabs3Pay Online Payments and Trust Deposits."

## <span id="page-9-0"></span>**Sending Trust Request Link Emails**

**Version Note:** The Trust Request feature requires Tabs3 Software Version 2022 (Build 22.2.3) and later.

Tabs3 Billing provides the ability to request an online payment through a trust deposit link in an email, either with Email Statements or using the **Request Trust Deposit** action in the Tabs3 Billing Matter Manager. This link opens a Tabs3Pay payment page in the recipient's web browser.

Upon receipt of the email, clients can deposit funds into their trust account directly via credit card or bank account. Once the client has made a payment using a trust deposit link, it can be imported into Tabs3 Billing using the Import Online Payments utility. To access the Import Online Payments utility from the Quick Launch, search for and select "Import Online Payments."

Tabs3Pay trust deposit links do not expire.

For more information on configuring and importing trust deposit links in Tabs3 Billing, see KB Article **[R11905](https://support.tabs3.com/main/R11095.htm)**, "Requesting and Importing Tabs3Pay Online Payments and Trust Deposits."

## <span id="page-9-1"></span>**Adding and Managing Tabs3Pay Payment Methods**

Once Tabs3Pay has been configured, you can add payment methods for individual clients. Payment methods are linked to client contacts, which means that all matters that share the same client contact have access to any payment methods that have been added. Payment methods can be added from the Tabs3 Billing Matter Manager, Payment Entry, and Client Funds Entry windows in Tabs3 Billing as well as the Trust Transaction Entry window in Trust.

### ▶ **To add a new Tabs3Pay Payment Method from the Matter Manager in Tabs3 Billing**

1. In the Quick Launch, search for and select "Matter Manager," and then select the client for whom a new payment method is being added.

- 2. In the **Other Actions** group of the **Take Action** pane, click **Manage Payment Methods**.
- 3. Click the **Add Payment Methods** button to open the Add Tabs3Pay Payment Method window.
- 4. The Billing Details section will be populated automatically based on the client's information. Verify the information is correct. See the **Billing [Details](#page-11-0) Fields** section *([page](#page-11-0) 12)* for information on the fields shown.
- 5. Select **Card** or **Bank**. See the **Card [Fields](#page-12-0)** section *([page](#page-12-0) 13)* or the **Bank [Fields](#page-13-0)** section *([page](#page-13-0) 14)* for information on the fields shown for each payment type.
- 6. Once you have finished entering the new payment method, click the **Submit** button.
- <span id="page-10-1"></span>7. Close the Manage Tabs3Pay Payment Methods window, and then close the Tabs3 Billing Matter Manager.

### <span id="page-10-0"></span>▶ **To add a new Tabs3Pay Payment Method from a transaction entry window in Tabs3 Billing or Trust**

- 1. Open the transaction entry window for the type of transaction you want to create:
	- Payment: In the Tabs3 Billing Quick Launch, search for and select "Payment Entry."
	- **Client Funds:** In the Tabs3 Billing Quick Launch, search for and select "Client Funds Entry."
	- **Trust:** In the Trust Quick Launch, search for and select "Trust Transaction Entry."
- 2. Select the client for whom the payment or deposit is being made.
- 3. Depending on whether the client has any existing payment methods, one of two links will be displayed to the right of the **Receipt Type** field (Payment) or below the **Type** field (Client Funds / Trust Transaction):
	- <sup>l</sup> Click the **Add Payment Method** link to open the Add Tabs3Pay Payment Method window.
	- <sup>l</sup> Click the **Manage Payment Methods** link and then click the **Add Payment Method** button to open the Add Tabs3Pay Payment Method window.
- 4. The Billing Details section will be populated automatically based on the client's information. Verify the information is correct. See the **Billing [Details](#page-11-0) Fields** section *([page](#page-11-0) 12)* for information on the fields shown.
- 5. Select **Card** or **Bank**. See the **Card [Fields](#page-12-0)** section *([page](#page-12-0) 13)* or the **Bank [Fields](#page-13-0)** section *([page](#page-13-0) 14)* for information on the fields shown for each payment type.
- 6. Once you have finished entering the new payment method, click the **Submit** button to return to the transaction entry window.
- 7. The new payment method will be selected in the **Receipt Type** or **Type** field.

## <span id="page-11-0"></span>*Billing Details Fields*

**Billing Details** 

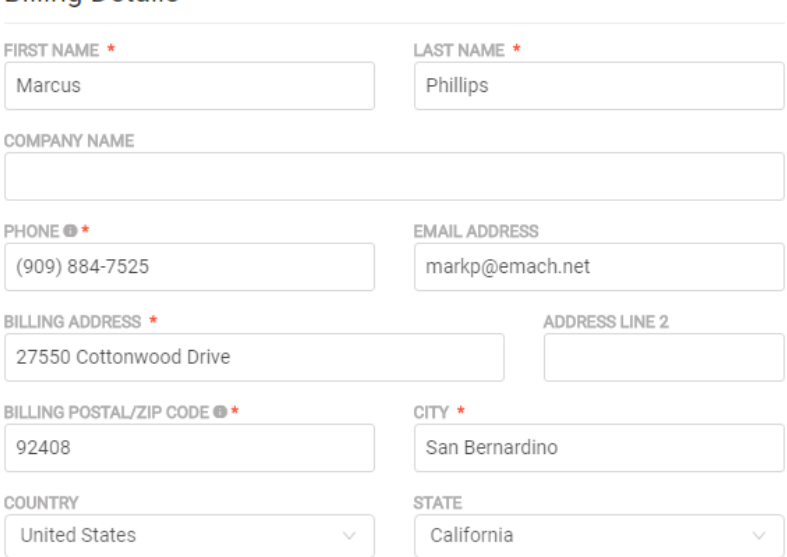

*Figure 3, Tabs3Pay Billing Details*

Fields with a red asterisk (\*) are required.

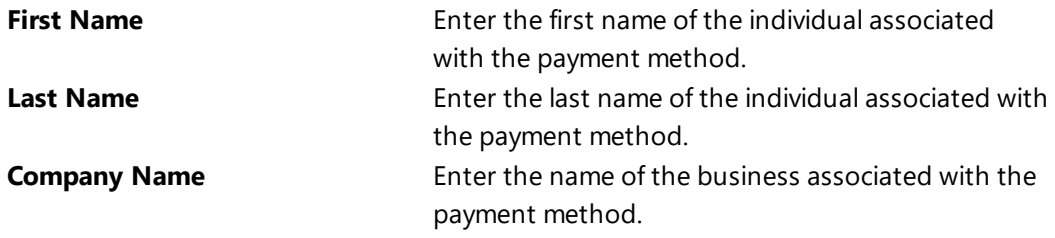

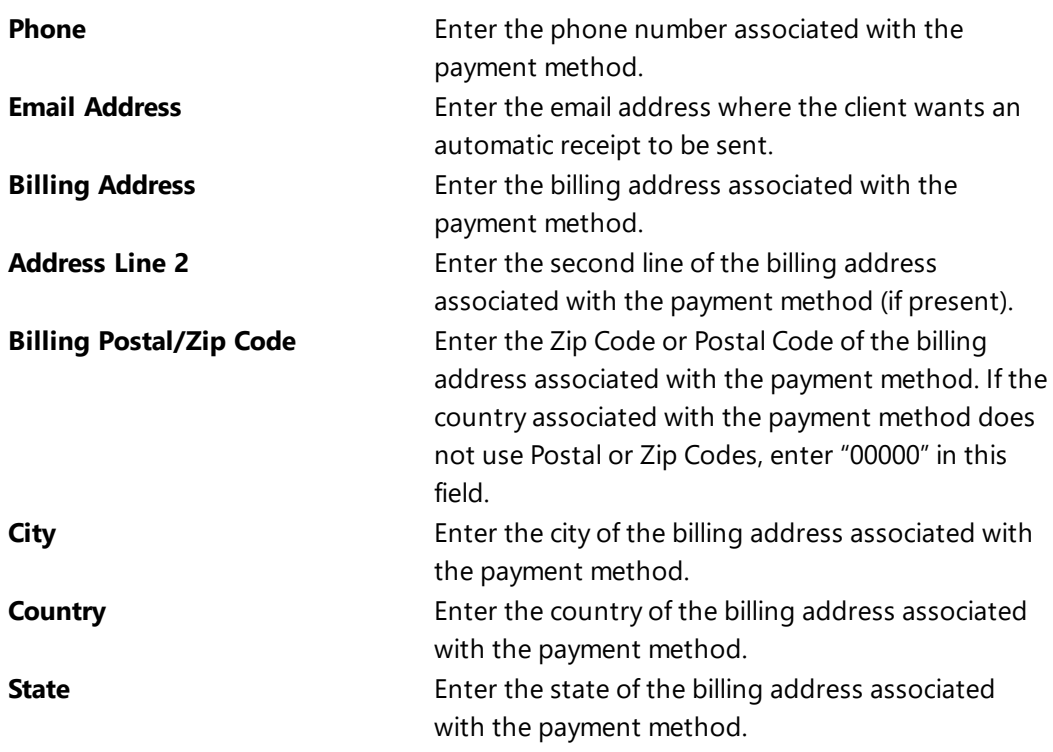

## <span id="page-12-0"></span>*Card Fields*

All fields are required.

### **Payment Method**

| Card                 | $\odot$<br><b>VISA</b> | AMERION | DISCOVER <b>OD</b> |  |
|----------------------|------------------------|---------|--------------------|--|
| <b>Bank</b>          |                        |         |                    |  |
|                      |                        |         |                    |  |
| <b>CARD NUMBER*</b>  |                        |         |                    |  |
|                      |                        |         | €                  |  |
| EXPIRATION (MM/YY) * | CVV <sup>*</sup>       |         |                    |  |
|                      |                        |         |                    |  |

*Figure 4, Tabs3Pay Card Fields*

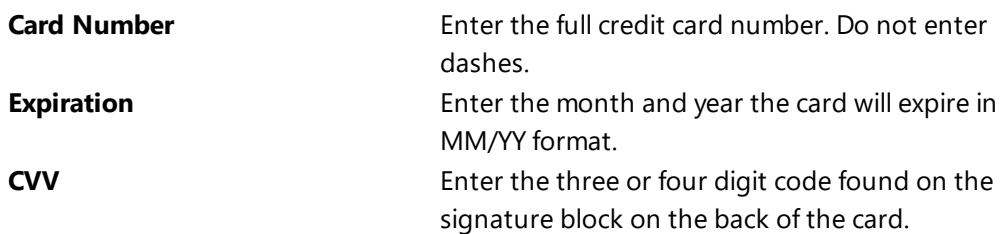

## <span id="page-13-0"></span>*Bank Fields*

## **Payment Method**

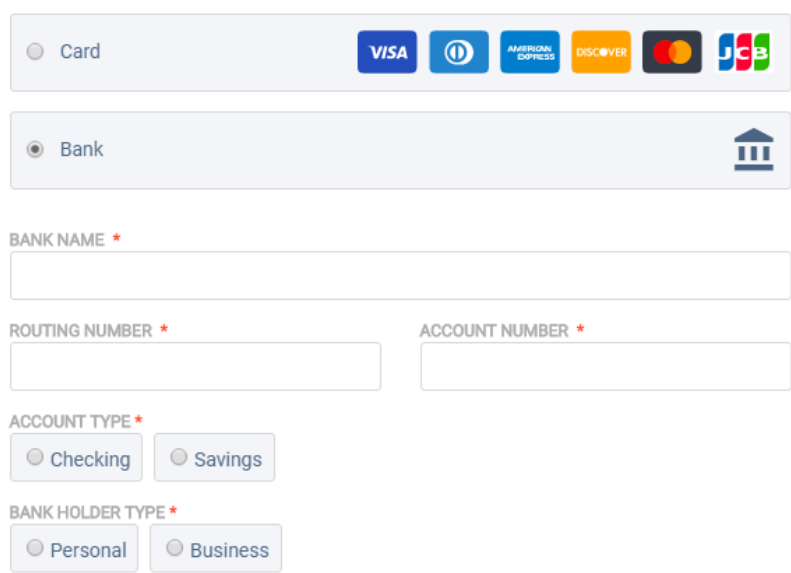

*Figure 5, Tabs3Pay Bank Fields*

| <b>Bank Name</b>      | Enter the name of the bank associated with the                   |
|-----------------------|------------------------------------------------------------------|
|                       | checking or savings acount.                                      |
| <b>Routing Number</b> | Enter the routing number of the account. The                     |
|                       | routing number is typically shown in the bottom                  |
|                       | left of a check or deposit slip.                                 |
| <b>Account Number</b> | Enter the account number of the account. The                     |
|                       | account number is typically shown to the right of                |
|                       | the routing number on a check or deposit slip.                   |
| <b>Account Type</b>   | Select the option to specify a <b>Checking</b> or <b>Savings</b> |

account.

**Bank Holder Type** Select the option to specify a **Personal** or **Business** account.

## <span id="page-14-0"></span>**Payment**

When Tabs3Pay is enabled, payments entered with a Tabs3Pay payment method selected in the **Receipt Type** field will automatically initiate an electronic transaction when saved.

### ▶ **To process a payment using a credit card or bank account**

- 1. From the Tabs3 Billing Quick Launch, search for and select "Payment Entry."
- 2. Enter the payment as you normally would.
- 3. Select an existing Tabs3Pay payment method in the **Receipt Type** field, or **[add](#page-10-0) a new [payment](#page-10-0) method** *[\(page](#page-10-1) 11)*.

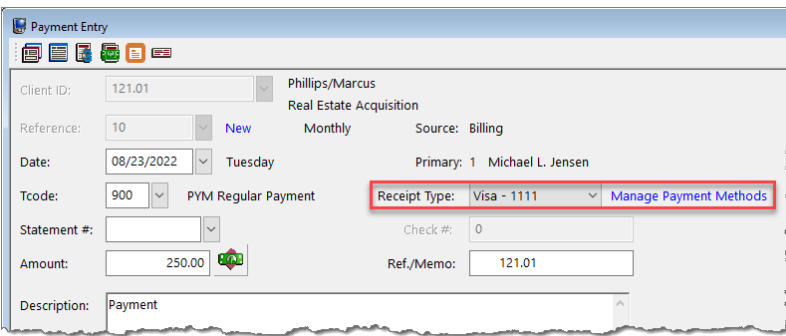

*Figure 6, Tabs3 Payment Entry*

4. Press Ctrl+S to save the transaction. Click **Yes** to confirm that you want to process the payment electronically. (Clicking **No** will return you to the Payment Entry window without saving the payment.)

## <span id="page-14-1"></span>**Client Funds Deposit**

When Tabs3Pay is enabled, client funds transactions entered with a Tabs3Pay payment method selected in the **Type** field will automatically initiate an electronic transaction when saved.

#### ▶ **To process a client funds deposit using a credit card or eCheck**

- 1. From the Tabs3 Billing Quick Launch, search for and select "Client Funds Entry."
- 2. Enter the deposit as you normally would.
- 3. Select an existing Tabs3Pay payment method in the **Type** field, or **add a [new](#page-10-0) [payment](#page-10-0) method** *([page](#page-10-1) 11)*.

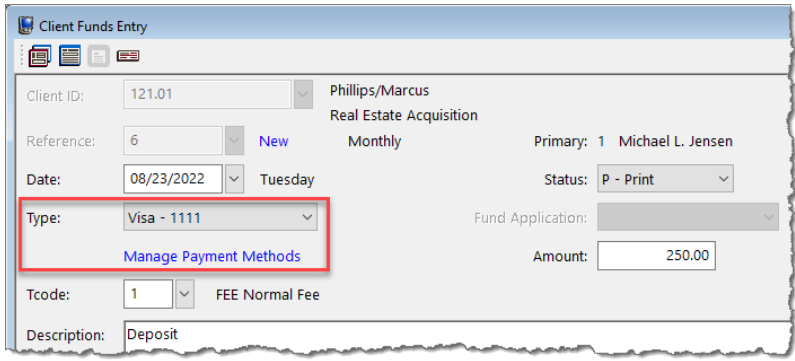

*Figure 7, Tabs3 Billing Client Funds Entry*

4. Press Ctrl+S to save the deposit. Click **Yes** to confirm that you want to process the deposit electronically. (Clicking **No** will return you to the Client Funds Entry window without saving the deposit.)

## <span id="page-15-0"></span>**Trust Deposit**

When Tabs3Pay is enabled, trust transactions entered with a Tabs3Pay payment method selected in the **Type** field will automatically initiate an electronic transaction when saved.

#### ▶ **To process a trust deposit**

- 1. From the Trust Quick Launch, search for and select "Trust Transaction."
- 2. Enter the deposit as you normally would.
- 3. Select an existing Tabs3Pay payment method in the **Type** field, or **add a [new](#page-10-0) [payment](#page-10-0) method** *([page](#page-10-1) 11)*.

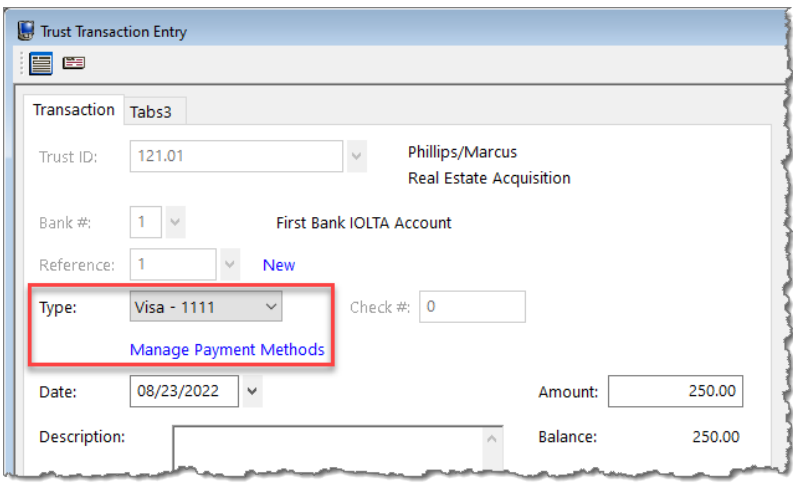

*Figure 8, Trust Transaction Entry*

4. Press Ctrl+S to save the transaction. Click **Yes** to confirm that you want to process the deposit electronically. (Clicking **No** will return you to the Trust Transaction Entry window without saving the deposit.)

## <span id="page-16-0"></span>**Error Messages & Troubleshooting**

Detailed information regarding error messages or rejections when a transaction is submitted to Tabs3Pay can be found in Knowledge Base Article **[R11870](https://support.tabs3.com/main/R11870.htm)**, "Tabs3Pay Error Messages and Troubleshooting," which provides information and troubleshooting steps for messages related to credit card processing.

<span id="page-16-1"></span>If you need assistance with correcting errors, please contact Tabs3Pay Support by phone at 888-966-3515 or by email at **[support@tabs3pay.com](mailto:support@tabs3pay.com)**.

## <span id="page-17-0"></span>*Credit and Void Transactions*

In the event you need to delete or adjust a transaction, Tabs3 Billing and Trust will provide the option to issue a credit or void through Tabs3Pay for the associated credit card or bank charge.

## <span id="page-17-1"></span>**Issuing a Credit/Void in Tabs3 Billing**

When payments or client funds deposits linked to Tabs3Pay are deleted or adjusted, Tabs3 Billing will prompt you to void or credit the associated transactions in the Tabs3Pay system.

## <span id="page-17-2"></span>*Credit/Void a Payment*

The process for crediting or voiding a payment in Tabs3 Billing differs depending on whether the payment has been included on a statement that has been final billed and updated yet.

### <span id="page-17-3"></span>▶ **Determine the Payment's Status**

- 1. In the Quick Launch, search for and select "Matter Manager," and load the client associated with the payment.
- 2. In the list at the bottom of the window, click the Payments heading and then locate the payment associated with the Tabs3Pay transaction.
	- If the **Status** column shows "P Print" or "H Hold", click the payment entry to open the Payment Information window, then see the steps to **Credit/Void a [Work-in-Process](#page-18-0) Tabs3Pay Payment Transaction** *[\(page](#page-18-0) 19)*.
	- **If the Status** column shows "Archived", click the payment entry to open the Payment Information window, then see the steps to **[Credit/Void](#page-18-1) an Archived Tabs3Pay Payment [Transaction](#page-18-1)** *([page](#page-18-1) 19)*.
	- If the **Status** column shows "U Update", you must either unbill the matter's most recent final statement and then use the steps to **[Credit/Void](#page-18-0) a Workin-Process Tabs3Pay Payment [Transaction](#page-18-0)** *[\(page](#page-18-0) 19)*, or run Update Statements and use the steps to **[Credit/Void](#page-18-1) an Archived Tabs3Pay Payment [Transaction](#page-18-1)***[\(page](#page-18-1) 19)*.

### <span id="page-18-0"></span>▶ **Credit/Void a Work-in-Process Tabs3Pay Payment Transaction**

- 1. From the Payment Information window, click the **Edit Payment** link in the **Take Action** pane to open the payment in the Payment Entry window.
- 2. Click the **button to delete the payment transaction. You will be prompted to** confirm that you want to reverse the Tabs3Pay transaction.
	- **Click Yes** to delete the payment and reverse the Tabs3Pay transaction.
	- Click **No** to delete the payment without reversing the Tabs3Pay transaction.
	- **.** Click **Cancel** to return to the Payment Entry window without deleting the payment or reversing the TabsPay transaction.

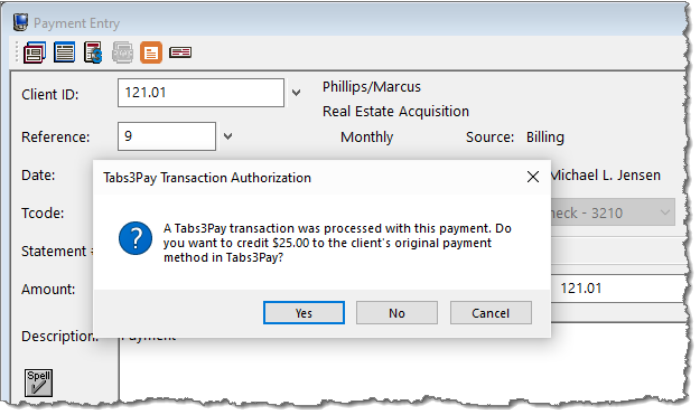

*Figure 9, Deleting a Payment Entry*

### <span id="page-18-1"></span>▶ **Credit/Void an Archived Tabs3Pay Payment Transaction**

- 1. From the Payment Information window, click one of the following links in the Take Action pane to open the payment in the Payment Adjustment window:
	- **.** Click **Reverse Payment** to credit/void the entire amount of the payment.
	- **Example 2** Click **Refund Payment** to credit/void an unallocated portion of the payment.
- 2. Select a **Date of Adjustment** and **Adjustment Amount** (refund only) for the Tabs3 payment. *(Note that this date is not used for the date of the credit on Tabs3Pay. The current system date is used.)*
- 3. Click **OK** to perform the adjustment/credit. You will be prompted to confirm that you want to reverse the Tabs3Pay transaction.
	- **Click Yes** to reverse the payment and the Tabs3Pay transaction.
	- **.** Click **No** to reverse the payment without reversing the Tabs3Pay transaction.
	- **.** Click **Cancel** to return to the Payment Adjustment window without reversing the payment or the TabsPay transaction.

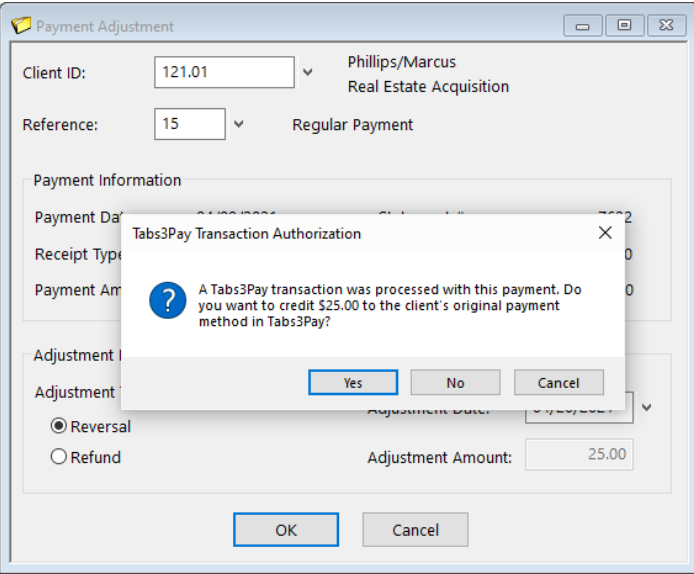

*Figure 10, Tabs3 Payment Adjustment*

## <span id="page-19-0"></span>*Credit/Void a Client Funds Deposit*

As with Payments, Client Funds Deposits can be credited or voided. However, only deposits that have not been archived (included on an updated statement) can be credited or voided.

### <span id="page-19-1"></span>▶ **Credit/Void a Tabs3Pay Client Funds Deposit**

1. In the Quick Launch, search for and select "Matter Manager," and load the client associated with the Client Funds Deposit.

- 2. In the list at the bottom of the window, click the Client Funds heading and then click the client funds transaction associated with the Tabs3Pay transaction to open the Client Funds Entry window.
- 3. Click the button to delete the client funds transaction. You will be prompted to confirm that you want to reverse the Tabs3Pay transaction.
	- **.** Click Yes to delete the transaction and reverse the Tabs3Pay transaction.
	- Click **No** to delete the transaction without reversing the Tabs3Pay transaction.
	- **.** Click **Cancel** to return to the Client Funds Entry window without deleting the transaction or reversing the Tabs3Pay transaction.

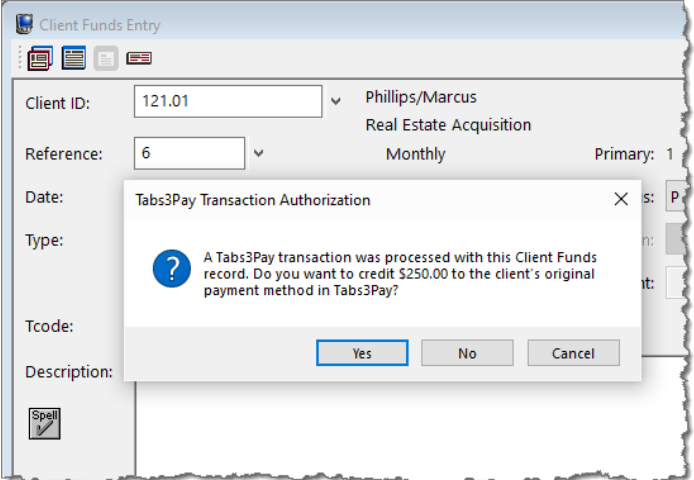

*Figure 11, Deleting a Client Funds Deposit*

## <span id="page-20-0"></span>**Issuing a Credit/Void in Trust**

When trust deposits linked to Tabs3Pay are deleted or adjusted, Trust will prompt you to void or credit the associated transactions in the Tabs3Pay system.

#### ▶ **Credit/Void a Tabs3Pay Trust Deposit**

- 1. In the Quick Launch, search for and select "Trust Transaction Entry."
- 2. Select the trust transaction associated with the Tabs3Pay transaction.
- 3. Click the **button to delete the trust transaction. You will be prompted to** confirm that you want to reverse the Tabs3Pay transaction.
	- **.** Click Yes to delete the transaction and reverse the Tabs3Pay transaction.
	- **Click No** to delete the transaction without reversing the Tabs3Pay transaction.
	- **.** Click **Cancel** to return to the Trust Transaction Entry window without deleting the transaction or reversing the Tabs3Pay transaction.

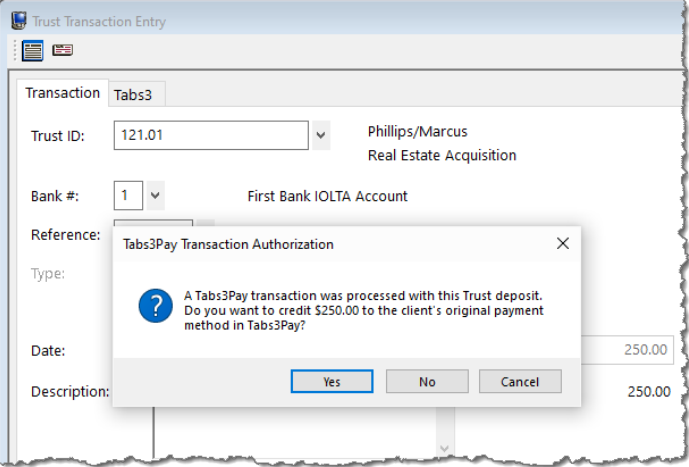

*Figure 12, Deleting a Trust Deposit*

## <span id="page-21-0"></span>**Voids vs. Credits**

Tabs3 Software attempts to void a credit card transaction first. Normally, a void can only be processed the same business day. If a credit card transaction is voided, the transaction will appear on Tabs3Pay reports with a zero amount; however, the Tabs3 Credit Card Authorization List will show the original transaction (with the original amount) and the void transaction (with a negative amount).

If a credit card transaction cannot be voided, the Tabs3 Software will then attempt to credit the transaction. Credit card transactions can normally be credited for up to 180 days on the Tabs3Pay system. After that time, the Tabs3 Software may not be able to process the transaction, and an error will be displayed. In this case, the transaction will not be adjusted, and manual adjustments may be required. After this time, it is

recommended that a check is processed for the credit, either manually or using Tabs3 Accounts Payable.

One important difference between voids and credits is that voids always reverse the entire amount of the transaction, whereas a credit can be for any portion of the original transaction. This is generally not a concern as credits for a portion of the transaction only occur when issuing a refund in Tabs3 Billing, which typically occurs after the window for issuing a void has passed. However, if a refund is processed in Tabs3 Billing and a void is issued by Tabs3Pay, a message will be displayed after the void is processed *([Figure](#page-22-0) 13)*, and it will be necessary to reverse the original payment entirely and reenter the payment with the correct amount.

<span id="page-22-0"></span>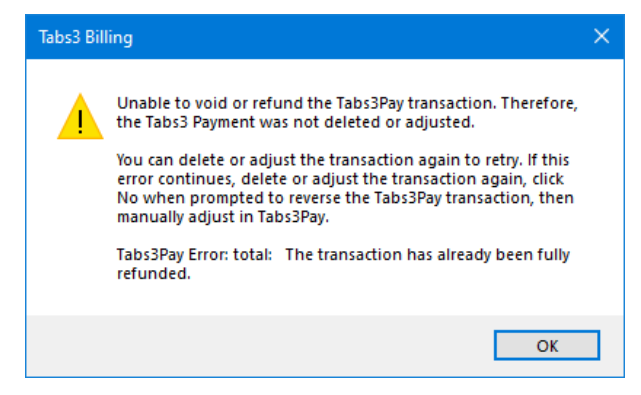

*Figure 13, Tabs3 Billing payment adjustment message*

## <span id="page-23-0"></span>*Credit Card Reports*

Credit card receipts and the Credit Card Authorization List report can be accessed via Tabs3 Billing or Trust.

## <span id="page-23-1"></span>**Credit Card Transaction Receipts**

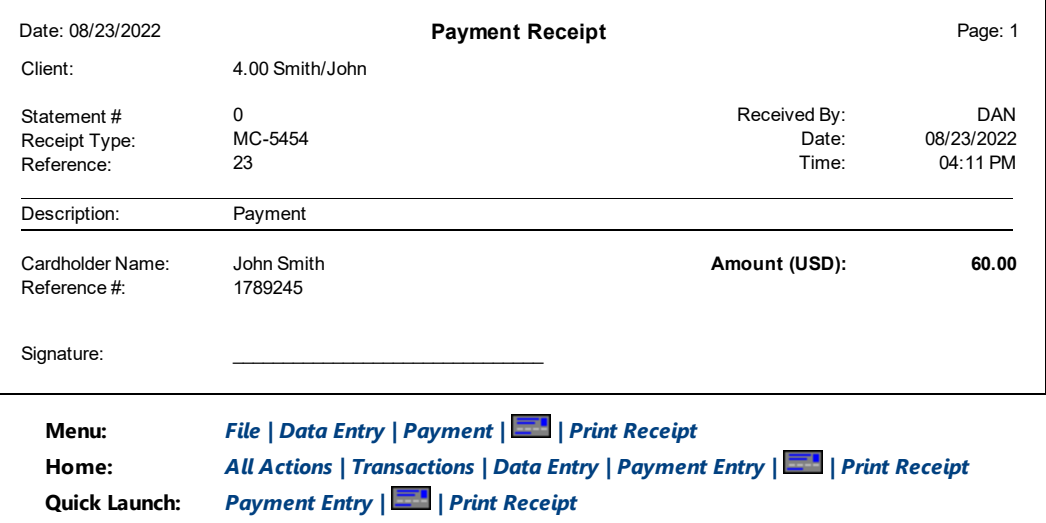

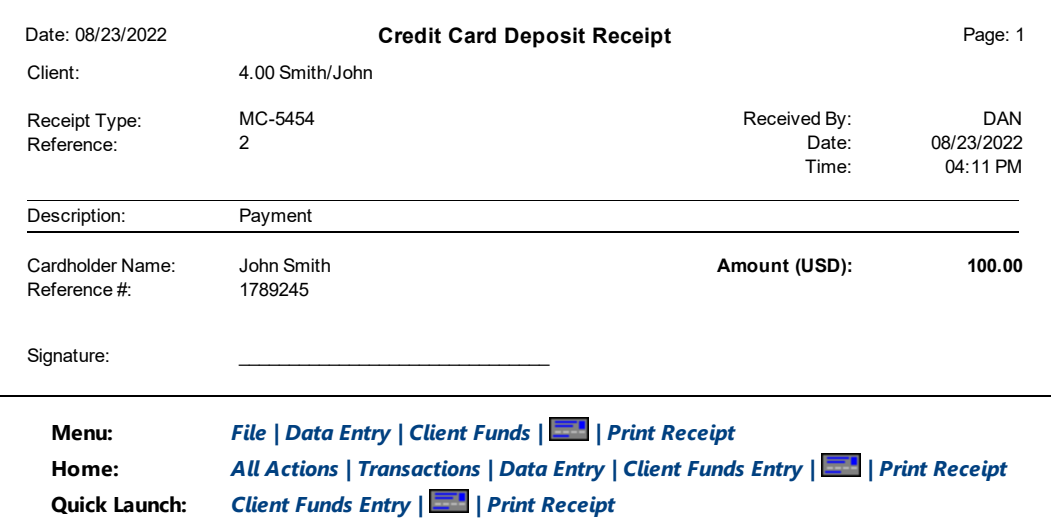

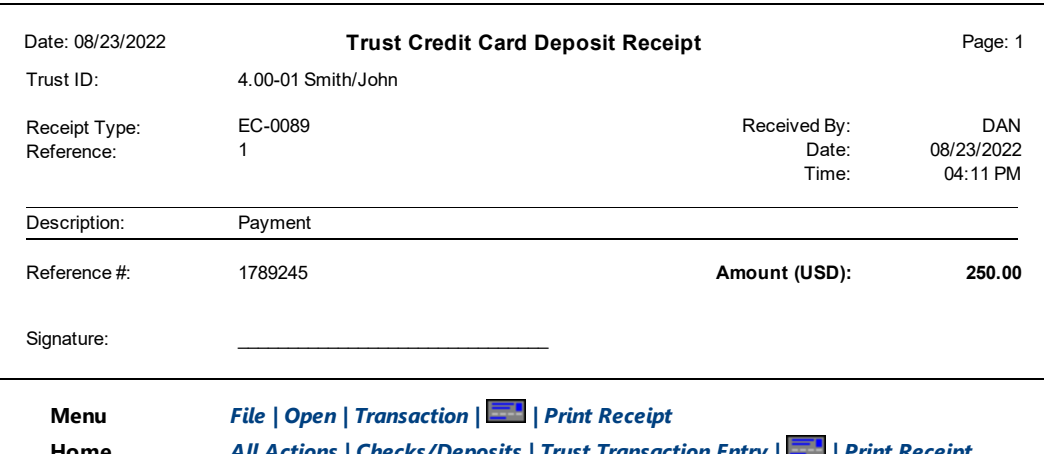

**Home** *All Actions | Checks/Deposits | Trust Transaction Entry | | Print Receipt* **Quick Launch:** *Trust Transaction Entry | | Print Receipt*

The Credit Card Receipt displays the amount and general information about the credit card transaction, including the card type and last four digits of the credit card number. No secure credit card information is shown on this receipt. A copy of the receipt may be presented to the client as proof of payment.

### <span id="page-24-0"></span>*Definitions*

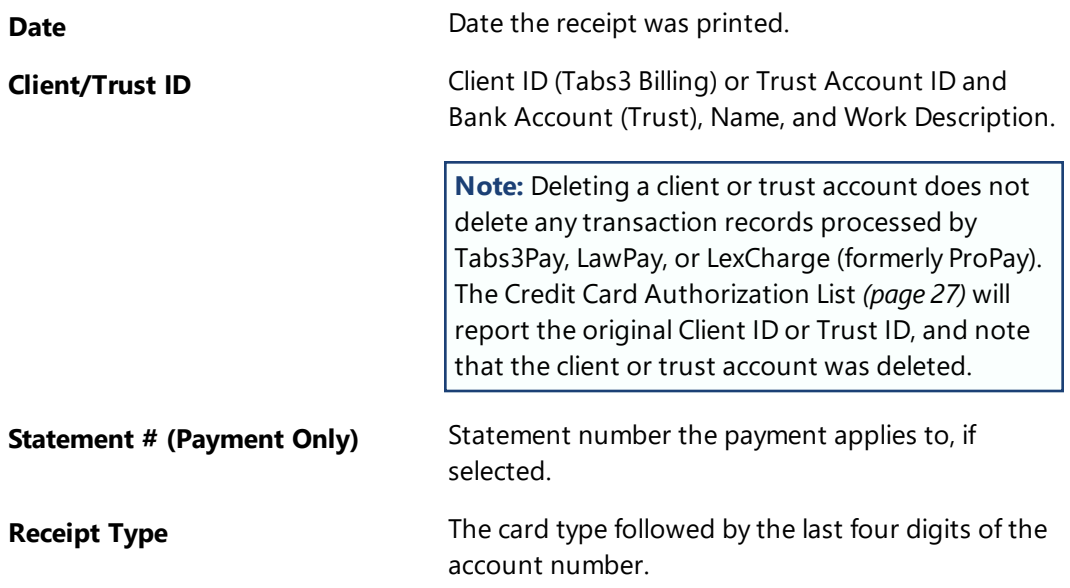

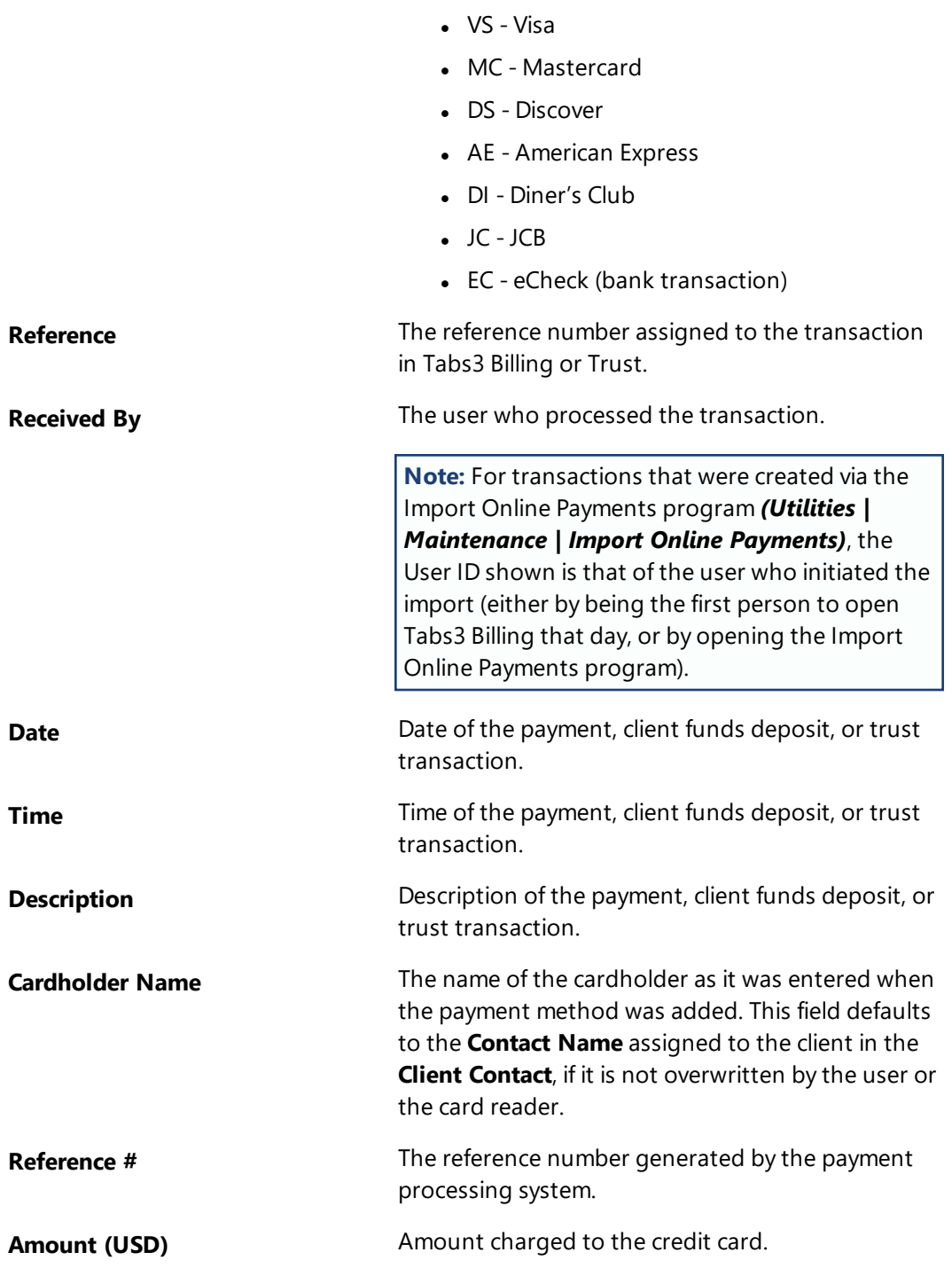

## <span id="page-26-0"></span>**Credit Card Authorization List**

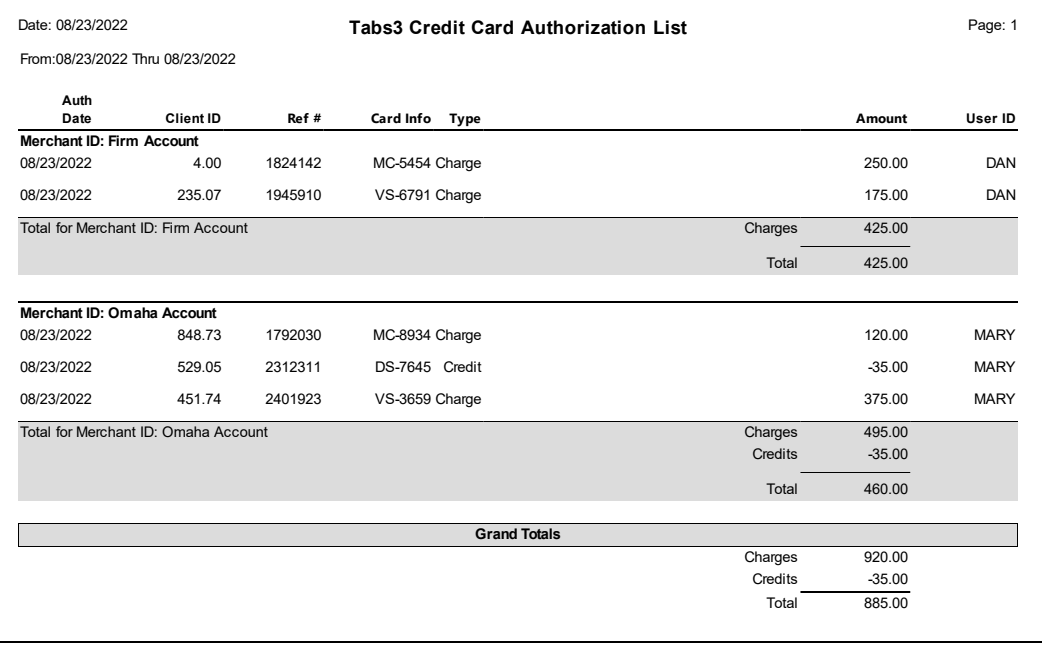

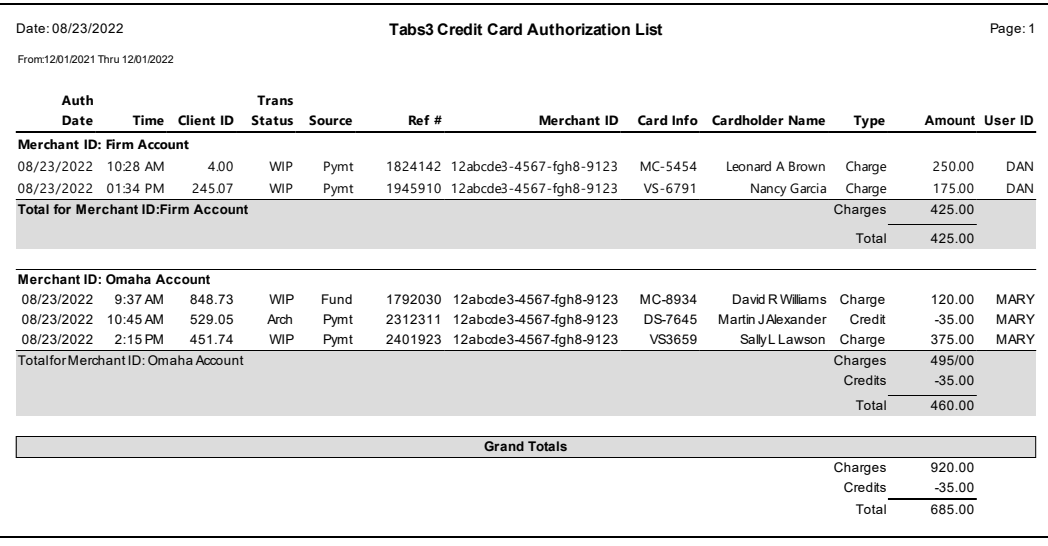

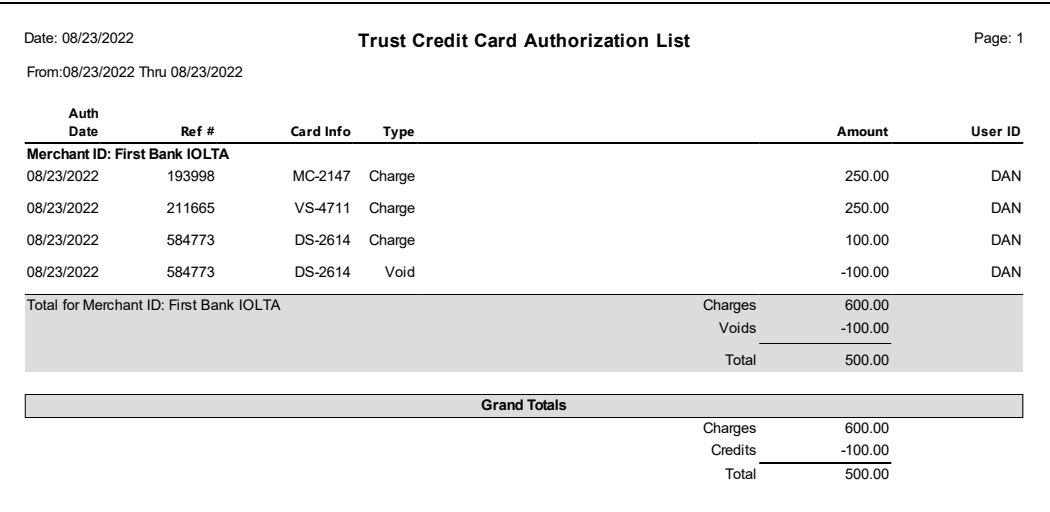

#### **Menu** *Reports | Credit Card | Credit Card Authorization List* **Home** *All Actions | Reports | Credit Card | Credit Card Authorization List* **Quick Launch:** *Credit Card Authorization List*

The Credit Card Authorization List is used to print a list of credit card transactions authorized via Tabs3 Billing or Trust for a specified time period. You can run a list with charges, voids, credits, or any combination thereof. Items are sorted based on the specified **1st Sort Order** and **2nd Sort Order**. Three reports are shown. The first report includes the default columns, whereas the second report includes all possible columns. The third report is the Trust Credit Card Authorization List with the default columns.

## *Definitions*

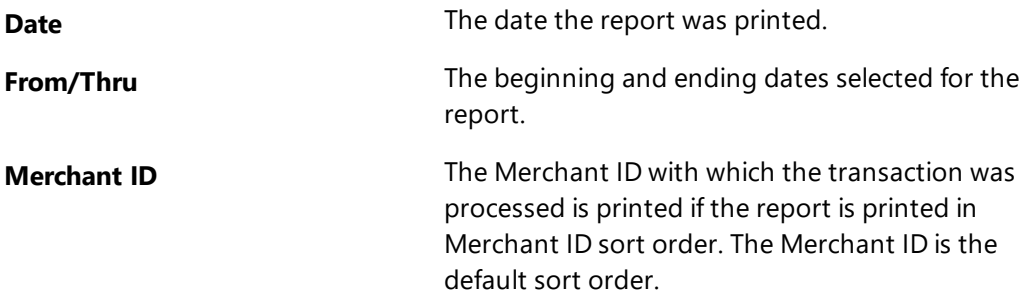

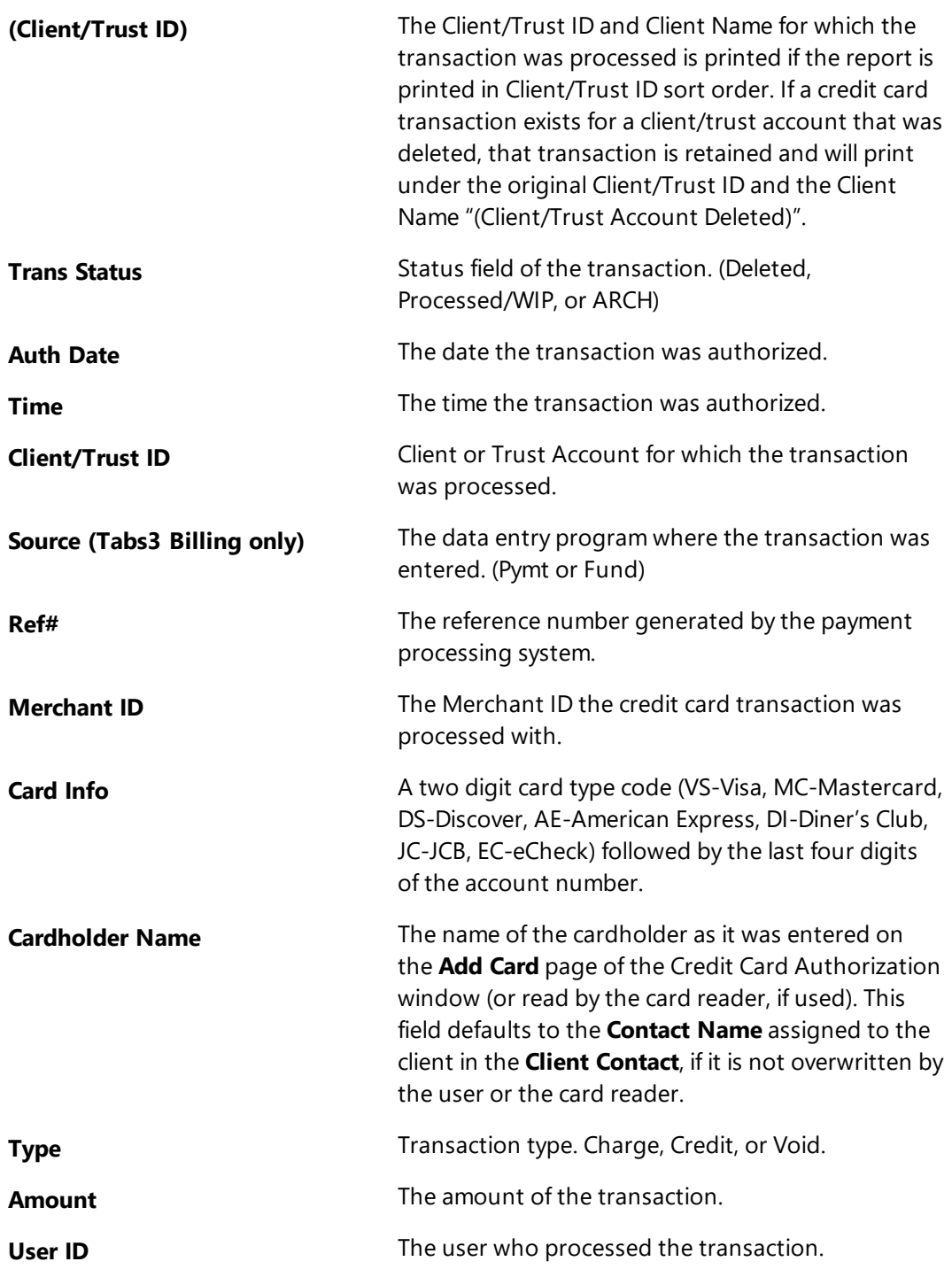

**Note:** For transactions that were created via the Import Online Payments program *(Utilities | Maintenance | Import Online Payments)*, the User ID shown is that of the user who initiated the import (either by being the first person to open Tabs3 Billing that day, or by opening the Import Online Payments program).

## <span id="page-30-0"></span>*Index*

### **C**

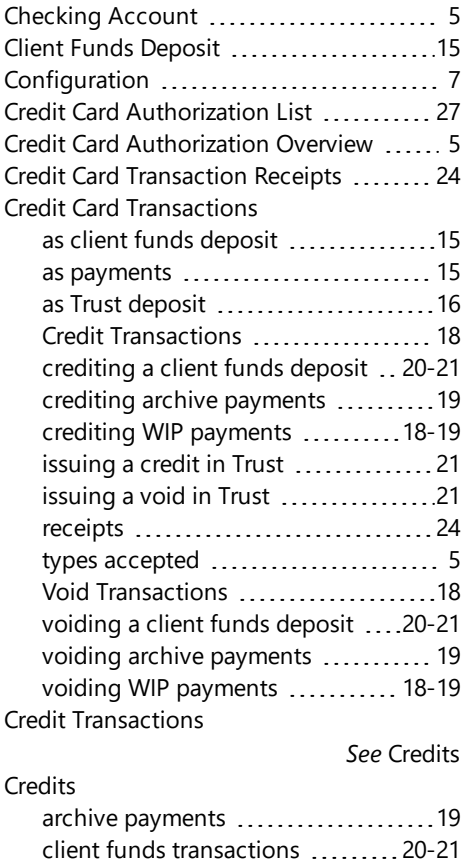

### **E**

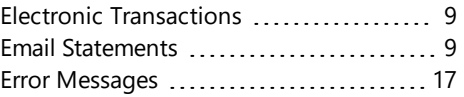

### **G**

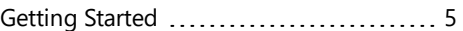

### **K**

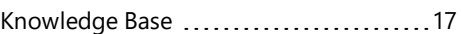

### **O**

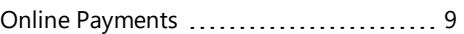

#### **P**

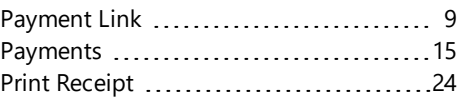

### **D**

vs. voids [22](#page-21-0) WIP payments .....................[18-19](#page-17-3)

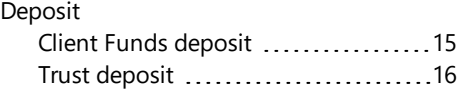

### **R**

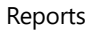

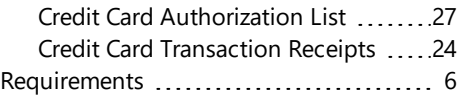

### **S**

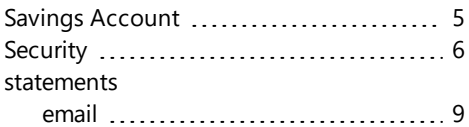

### **T**

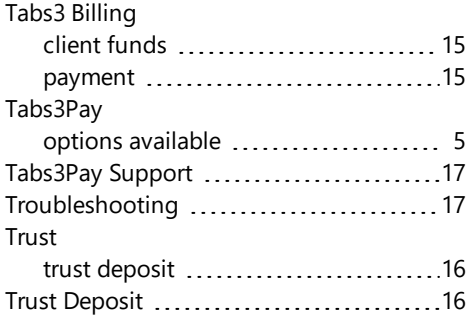

### **V**

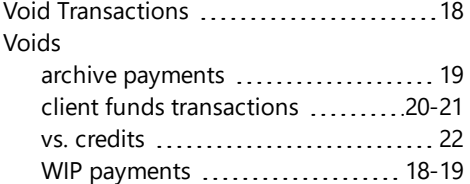